## Submitting Certificate of Appropriateness Application

- Start at<https://pals.cityoflakewood.us/palsonline/#/dashboard> and click on Login at the top of the page and enter your email address and password.
	- o If you do not currently have an account you will need to sign up for one before moving on. You will be asked to provide basic information.

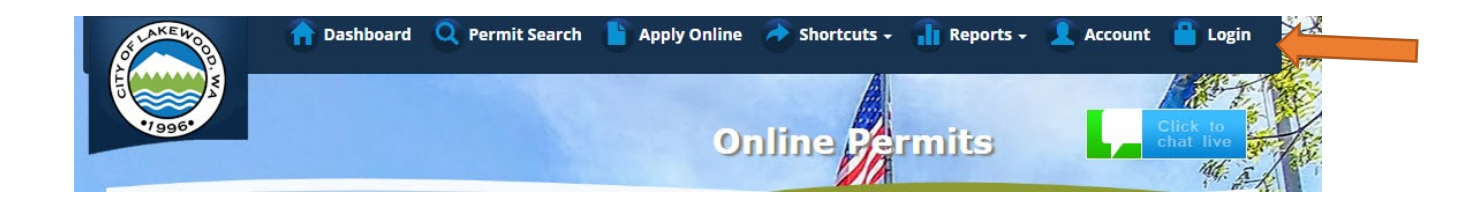

• Once logged in click on "Apply Online" along the top of the site.

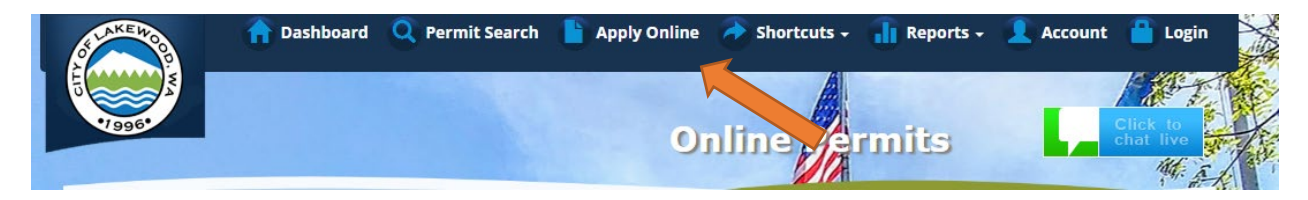

Select "Create an Application Online (Parcel/Address Specific)

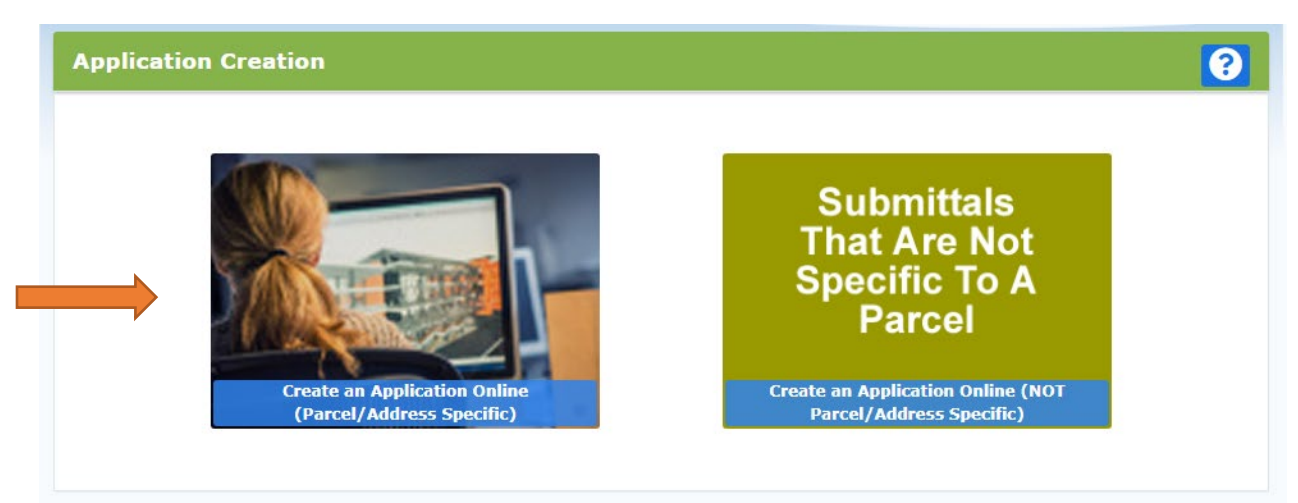

• Select either Tax Parcel # or Site Address option. Then parcel number or address in the text box.

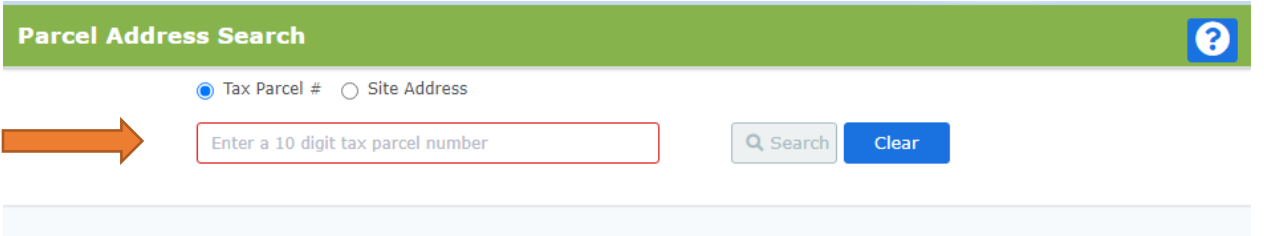

• The following page is to confirm the address or parcel you've entered – you can click "Create" to move forward.

## • Select "Land Use & Environmental Review "

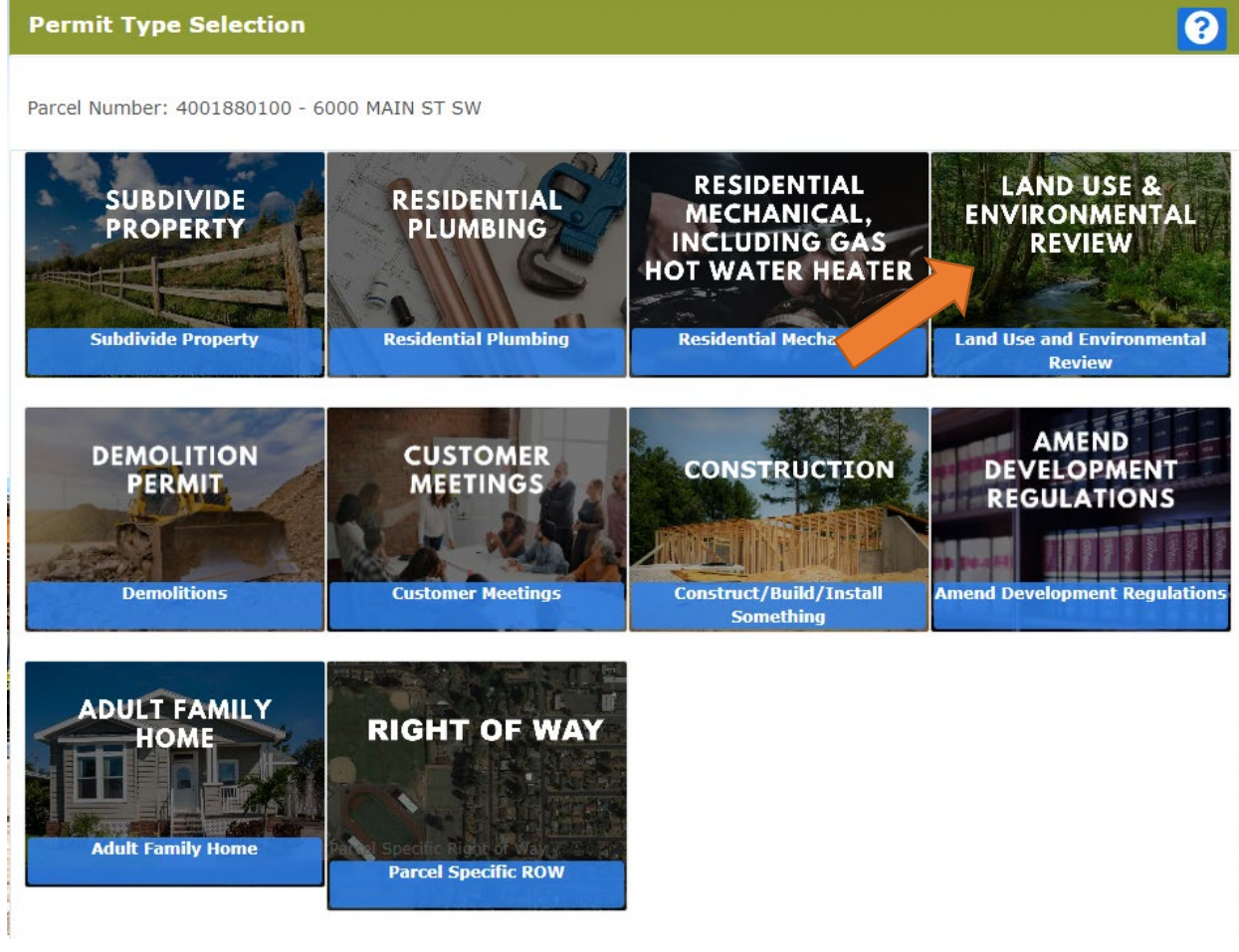

- The proceeding screens will just ask you to confirm your information and the Site Information.
- Type of Project
	- o Select Land Use Application.

o Short Description of Project – Include a brief description of the request.

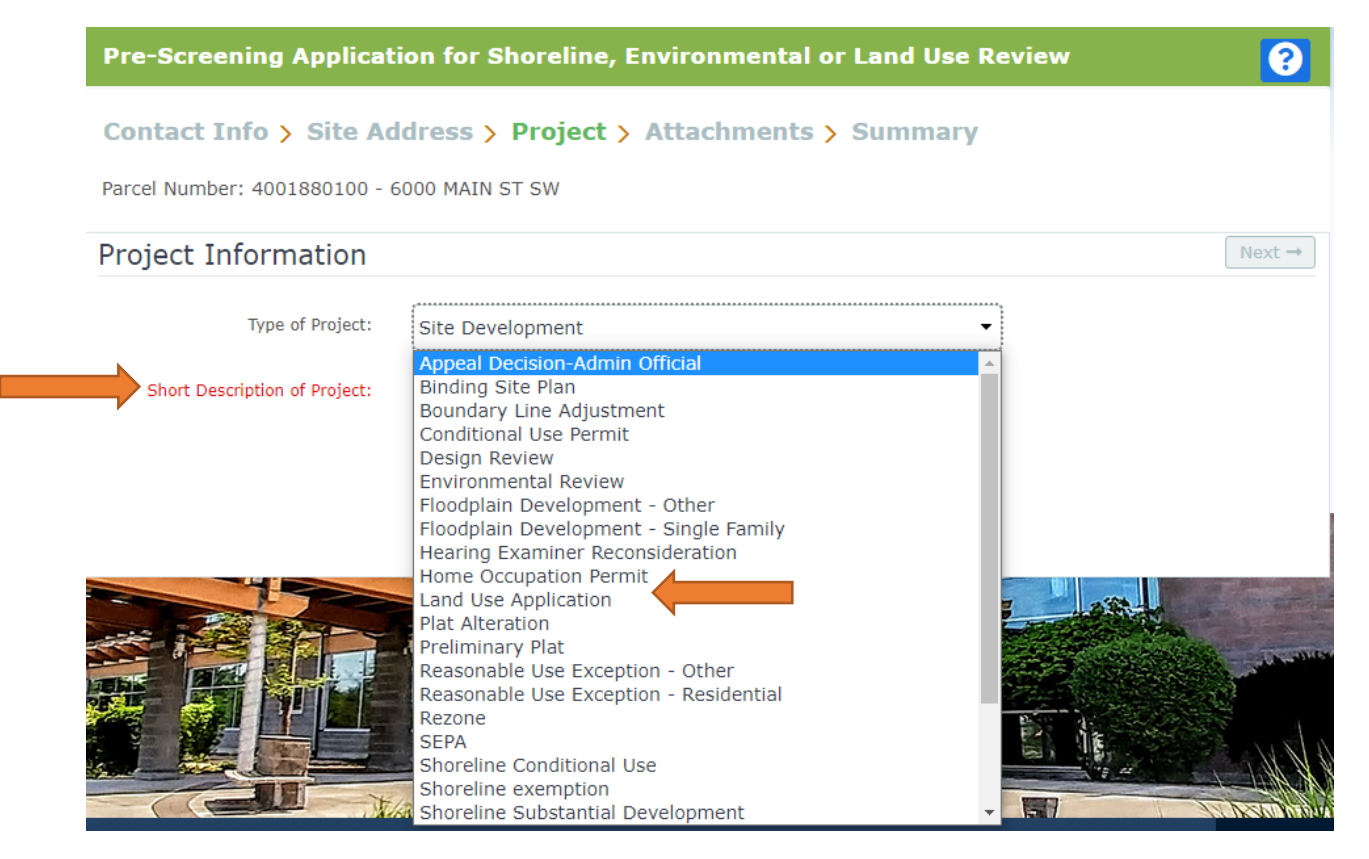

- The next screen is where you'll be able to upload the permit applications.
	- o If you've already completed the required applications and saved it/them to your computer all you'll need to do is click "Browse" and select the correct file.
	- o If you have not completed the actual application please click [here](https://cityoflakewood.us/community_economic_development/permit_center-2/) for a list of permit forms.
- Once all the necessary documents have been uploaded you will be able to select "Next"

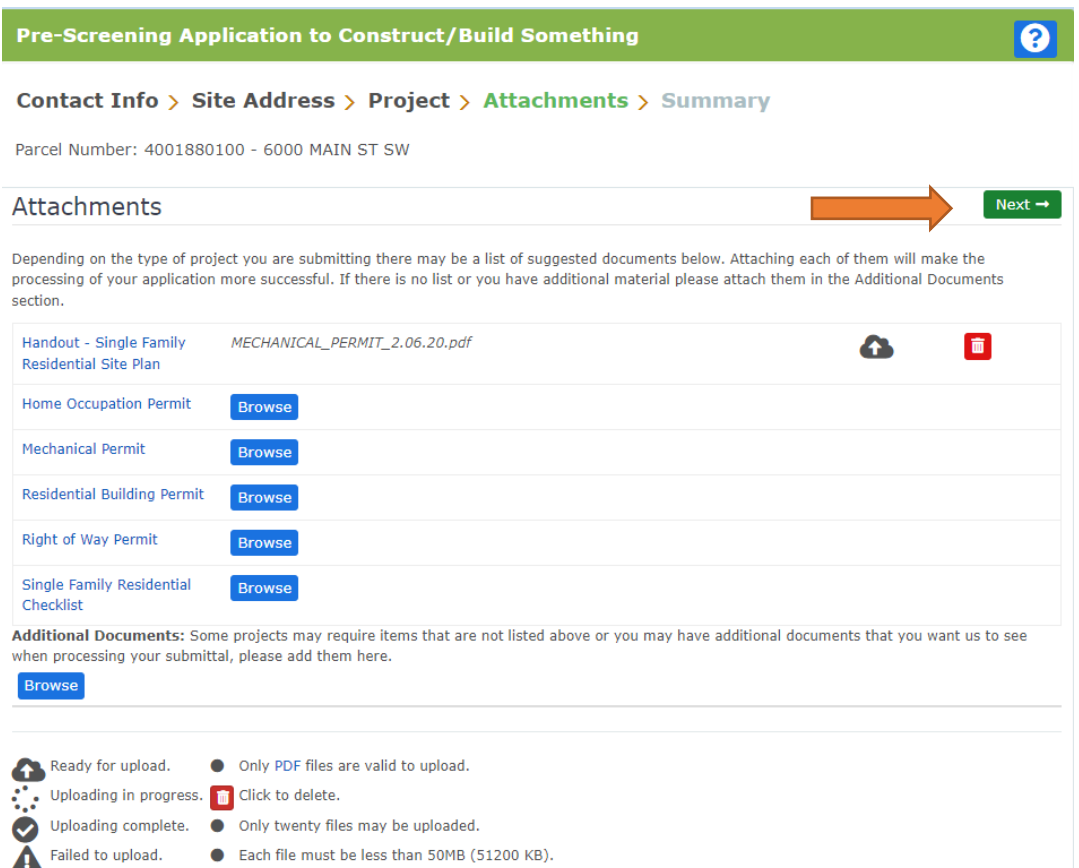

• Once you click "Next" the system will ask that you confirm the information and uploads included. Once confirmed you can click "Submit".

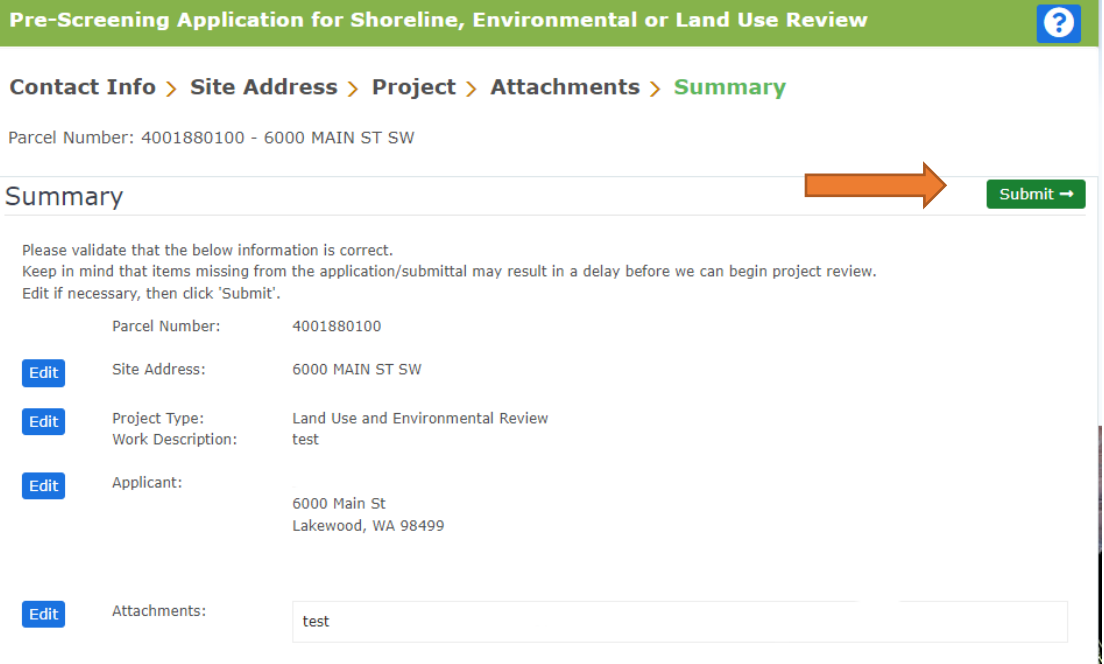